# Quad-Cities Computer Society<br>
Newsletter for January 2015<br>
Yolume 32, number 12<br>
563-265-1728

*QCS Review: Movie Maker* **presented by**

**Bill Hannan**

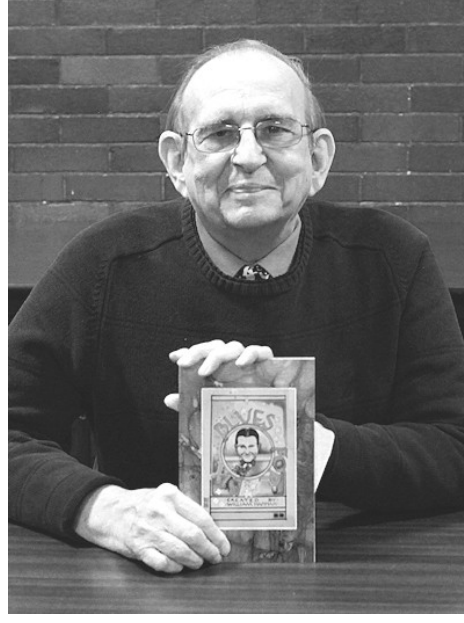

### by Joe Durham

Bill Hannan returned to the QCS to offer another of his fine presentations. One QCS member has taken his course in calligraphy at Black Hawk College and enjoyed it very much. Tonight's theme was Movie Maker by Microsoft.

He began his presentation by displaying a documentary short that he created with Movie Maker, and then proceeded to show us how he put it together step by step. This was created for his Art Appreciation Class explaining the 1930's.

For this particular project Bill was creating what is called a "still" movie. Photographs, sound and nar-

Newsletter for January 2015

Volume 32, number 12 **563-265-1728 www.qcs.org**

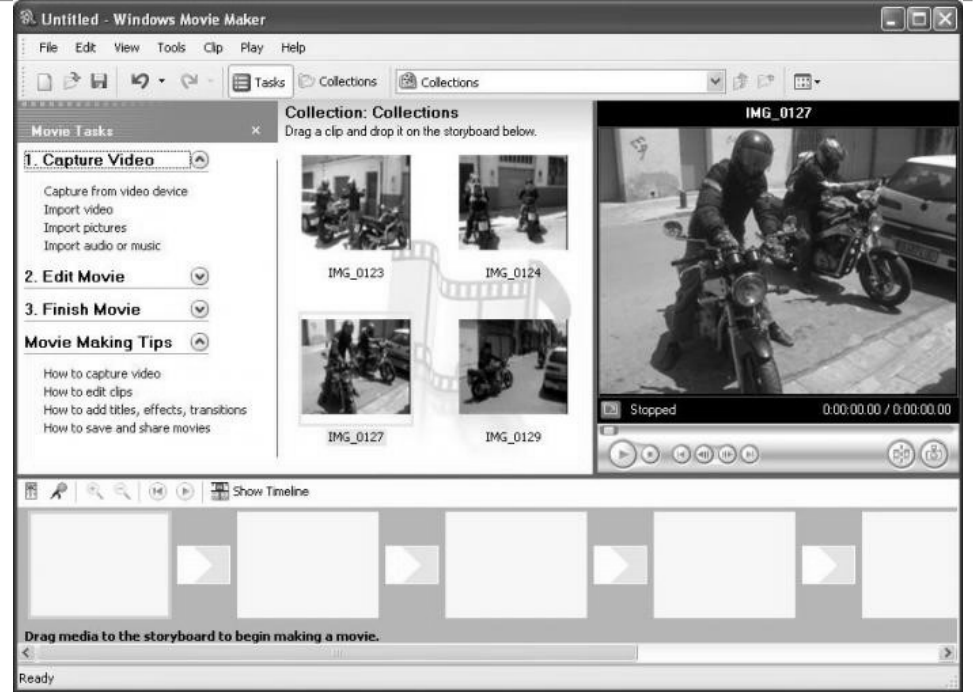

ration are mixed together to create a multimedia experience. He called it the "Ken Burns" effect. We are all familiar with the fine films and documentaries that Ken Burns has made for PBS

Bill wanted to create a movie with his computer, and he looked for something simple, direct, and easy to use. He canvassed several pieces of software for the Mac and PC. He discovered the options and functions of movie editing software are quite broad. On the high end of the spectrum he found Final Cut, which comes with a 6 pound manual. This software is full of options and much too complicated for his purposes.

He chose Movie Maker from Microsoft because is it simple to use, free, and uses a cut and paste procedure for producing your art in

The QCS is a member of

motion. If you have Windows 7 you can download and install the new version of Movie Maker for free: **goo.gl/nf2KtF**

Here is the link for Windows 8 and Windows 8.1 users:

### **goo.gl/FXGhg9**

After viewing his movie for around 11 minutes, to give us a flavor of the 1930's, he began to break it down into the parts of which it was made. He prefaced remarks by explaining a common movie editing term which applies across all movie editing software titles: assets. An asset is any component, or piece whether it be slide, video, sound, or music, narration that you decide to place together. Each software has its own way of enabling you to achieve these ends.

He brought up the screen for Movie maker: it is divided into two

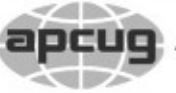

# **GBITS January 2015** 1 The QCS is a member of **apculate Association of Technology**

Would You Like to receive your *QBITS* via email? The *QBITS* can now be produced in Acrobat PDF format and sent to your email box. If you desire to have the newsletter sent to you electronically instead of by US Mail, notify: Patty Lowry, *QBITS* co-editor (563) 332-8679 **pattylowry@rocketmail.com**

*QBITS* Published monthly by the Quad Cities Computer Society c/o Dave Tanner 3449 - 52nd St Moline, IL 61265 webpage: www.qcs.org Co-editors Joe Durham **joseph85\_us@yahoo.com** Patty Lowry **pattylowry@rocketmail.com**

The Quad-Cities Computer Society or QCS is an Iowa nonprofit organization for charitable, scientific, and educational purposes primarily to educate the public concerning the advantages and disadvantages of microcomputers and to publish a newsletter for distribution to members, area libraries and educational institutions. The QCS is recognized as a 501(c)(3) nonprofit charitable and educational organization by the IRS. Copyright *QBITS* copyright © 2015 by the QCS. All rights reserved. Subscriptions are included in cost of membership. Reproduction of any material herein is expressly prohibited unless prior written permissions is given by the QCS. Permission to reprint material contained herein is granted to other non-profit personal computer groups provided the full attribution of the author, publication title and date are given, except that articles with Copyright notice in the header indicates article may be reproduced with the express written permission of the author ( or other indicated copyright holder). Brand or product names are trademarks of their respective carriers. As a typographic convention we do not so identify as such.

areas. On the top is space were you gather the parts in preparation that can be a sound clip, a slide photo, or a video. Think of it as being an artist's palette from which to choose. At the bottom of the screen is a graphical time line that is empty, that is divided into two horizontal segments. The top part is for images, and video. The bottom area is dedicated to sound: sound clips, songs, narration.

Bill likes the way that you can simply drag and drop the content in the top window onto the time line below and create your movie easily. In Bill's case for this 1930's documentary film he had a few obstacles to over come. These obstacles highlight that it is the preparation for making your Movie that is the hard part.

He had to convert his cassette tape audio to a form that Movie Maker could interpret. Some LP music had been converted in the same manner. Additionally he purchased an inexpensive slide convertor so that he could place his slides in the format acceptable to Movie Maker. He also used a scanner and took photos of the slides as well with a digital camera.

As you assemble the parts of the media that you will use, Bill emphasized that is it a good idea to create specific folders for your content by category on your computer: a folder for pictures, for sound, and for video. In this way it will be easy for you to gather and select the parts you want and place them in

Views and opinions expressed by presenters do not necessarily reflect those of the Quad-Cities Computer Society. Monthly meetings are open to the general public.

the top Movie Maker window.

First he choose his soundtrack, which in this case is from the classic Quad Cities icon Bix Beiderbecke. Then from the slides placed above, you simply drag them down to the time line and your movie starts to take form. Bill noted that by the time you are finished creating and editing your Movie, you will tire of the soundtrack you have selected as you will hear it many times :).

Next you have to decide how to transition from picture to picture or video to video. Movie Maker provides a series of transition fade outs that you can drag to the time line before or after your image. As a rule of art, he noted that you should keep your audience's attention while you create your movie. You don't want to overdue the transitions. If you0 do, there will be too many changes, or flippantly inserted, and will visually disrupt the impact you seek to share. Pick out three transitions, and mix up there placement as you go along.

 Sometimes a moive requires a pause or a period of boredom. These interregnums help the audience to enjoy the parts that you wish them to remember.

Once the images and sound have begun to take shape on your time line, you will sometime notice that you wish to change the pace and placement of your work. Movie Maker again makes this an easy thing to accomplish. You simply drag forward or back the images

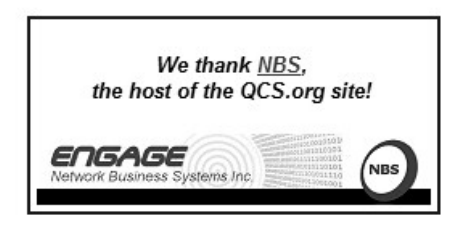

over the sound track to elongate their timing or shorten it. The cut and paste mode in Movie Maker allows you to easily remove anything as you go along. You can also move pieces from place to place along the time line to suit you fancy and inclination.

As you near the finish line, Movie Maker also provides an ending credits sequence to your movie. Bill mentioned that by searching the web you can find many commercial free image sources that you can insert into your movies as well.

Some of the technical details you will need to focus upon are the cable connections for your video camera, if you choose to include video in your movie. It is useful to see if your computer has a IEEE1394 connection built in. This is the high speed firewire protocol developed by Apple. If you computer doesn't have the IEEE1394 connection, you can often purchase a card for that purpose to add to your desktop computer.

**[en.wikipedia.org/wiki/IEEE\\_1394](http://en.wikipedia.org/wiki/IEEE_1394)** There are also HDMI connections that are being used by today's equipment. The essential point to note in seeking these high speed connections is that the computer takes control of the video camera as it inputs the content to your computer. This feature gives you the ability to control what you create.

When your time line is set to your satisfaction, Movie Maker will create your movie to be placed on a DVD. Bill likes this feature as once it is produced, the DVD can be played on multiple devices: a PC, a Mac, a DVD player. It gives you a wide limit from which to share your work.

To highlight the simplicity of using Movie Maker, Bill, brought up on the screen the software from Sony called Movie Studio. It also has a palette for placing you work on the top screen, but at the bottom are more than two tracks along a time line, there are many of many different tracks and thus more pieces to juggle and manage as you go along.

The QCS would like to thank Bill another fine presentation. For those in attendance he brought along 25 copies of folders which contain detailed instructions of his work, along with a copy of the movie on the 1930's on a DVD.

### *Interesting Internet Finds* **by [Steve Costello](http://ctublog.sefcug.com/author/SteveC/) goo.gl/Rss9iD**

Each month, I find many more things than I can use, so have decided to start publishing some of those that were not used for the newsletter on this blog most Fridays.

I do not go into much depth about each one, I just put them out there. I do not go into much depth about each one, I just put them out there for you. Check them out for yourself and let me know what you think.

### **WHY IS CHROME AUTOMATICALLY FILLING IN FORMS? goo.gl/XzshVj**

Leo answers a question about automatic form fill in the Chrome browser, how it works and how to disable it.

### **WHAT IS A WEBSITE SECURITY CERTIFICATE, AND WHY SHOULD YOU CARE?**

### **goo.gl/YysdsT**

MakeUseOf explains website security certificates, and what you should do if you receive errors.

### **SPREAD THE WORD:NINITE IS THE ONLY SAFE PLACE TO GET WINDOWS FREEWARE goo.gl/llvdRW**

If you are a Windows user and don't know about Ninite, this is a must read post. Obviously, it is a little overstated in the title, there are other safe places to get freeware. I recommend Ninite all the time to Windows users.

### **WINDOWS INSTALLATION MEDIA CREATION TOOL: CREATE INSTALLATION MEDIA FOR WINDOWS 8.1 goo.gl/CXC6fG**

Lost your Windows 8.1 installation media? Check out this post from The Windows Club to find out how to create a new set.

### **THE BEGINNER'S GUIDE TO THE NOTEPAD goo.gl/hz0vCw**

Have you been using Microsoft Word to just write a note? Why not use the built-in Windows Notepad instead? Check out this beginner's guide from 7Turoials.com.

### **Disclaimer**

I have not necessarily checked each link or process out, but if listed I have used the site enough to trust them.

That said, please let me know if something doesn't work correctly, or the listed site has incorrect information.

#### 11/30/2014

### **El Cyber News**

### Gary Stanley's Blog **gary-stanley.blogspot.com**

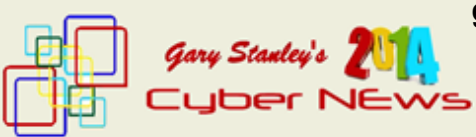

For over ten years I have authored an online magazine called "Cyber News." It is with sadness that as of December 1, 2014 I will no longer publish this.

Everything has a beginning and an end and it's time to close the door on something that I loved doing.

Thanks to the thousands who have read Cyber News not only in America but in over 100 Countries. My blessings to you all!

Now it's time to keep this Blog up to date by posting things about technology, photography, and anything else of interest.

So "Happy December" and let's have a great month!

### **Feedback Requested**

Were any of these finds helpful for you? Have you had any personal experience, good or bad, with anything related to the above links? Do you know of other sites with information relevant to these links? If so let me know, so that I can add them to my RSS feeds.

 $\mathcal{L}_\text{max}$ 

## *APUG Virtual Technology Conference Videos* **goo.gl/DYygXf**

QCS members, be sure to frequent and view the many fine videos from the APCUG VTC13 conference. You will find many helpful tips and information to help you in everyday computing. Of particular interest is the Windows 10 Technical Preview Video.

# *Data Recovery Wizard*

*lives up to its name* by Frank Bollinger, ORCOPUG reprinted from The Colorado River Computer Club newsletter: October 2014 **www.crccaz.com**

 $\mathcal{L}_\text{max}$ 

I was viewing a friend's camera memory card on my laptop PC recently when the card suddenly became unreadable. The story had a happy ending when the Data Recovery Wizard (DRW) from **www.easeus.com** successfully recovered the photos, but it took a couple days of troubleshooting and the lessons learned are worth sharing. Here's the story:

As part of a group project in a photography class, I was organizing photos taken by the other team members. I had just finished viewing a teammate's SD card on my laptop and tried to copy the appro-

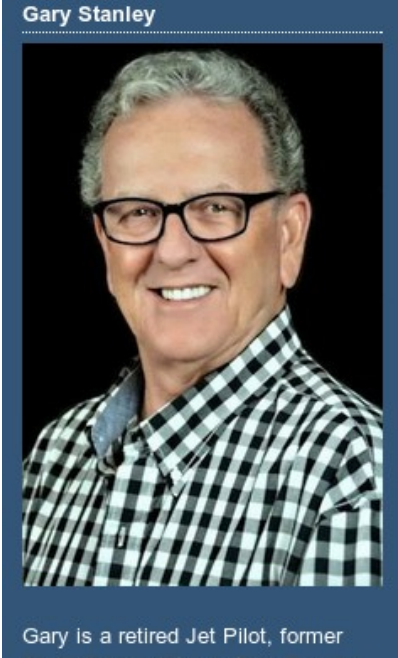

Radio Personality, Author, Teacher, Computer Consultant, Speaker, Adventurer, and Photographer.

priate photos. At this point, the computer would no longer read the card. Instead, it displayed a message saying the card needed to be formatted before use. Since you should never format a camera memory card in a computer and formatting erases (logically if not physically) the contents, that would have been the worst action to take.

I next tried reading the card in two other computers, with similar results. After some investigation using Windows utilities (If interested: Control Panel – System and Security – Administrative Tools – Computer Management – Disk Management in Windows 8), I discovered that the SD card had a File System of "RAW." Normally, it should be FAT32 or, possibly, NTFS.

In this context, RAW has nothing to do with RAW photos. Instead, it means there is no recognizable file organization on a drive (such as hard drives, flash drives, and memory cards). As a result, the comput-

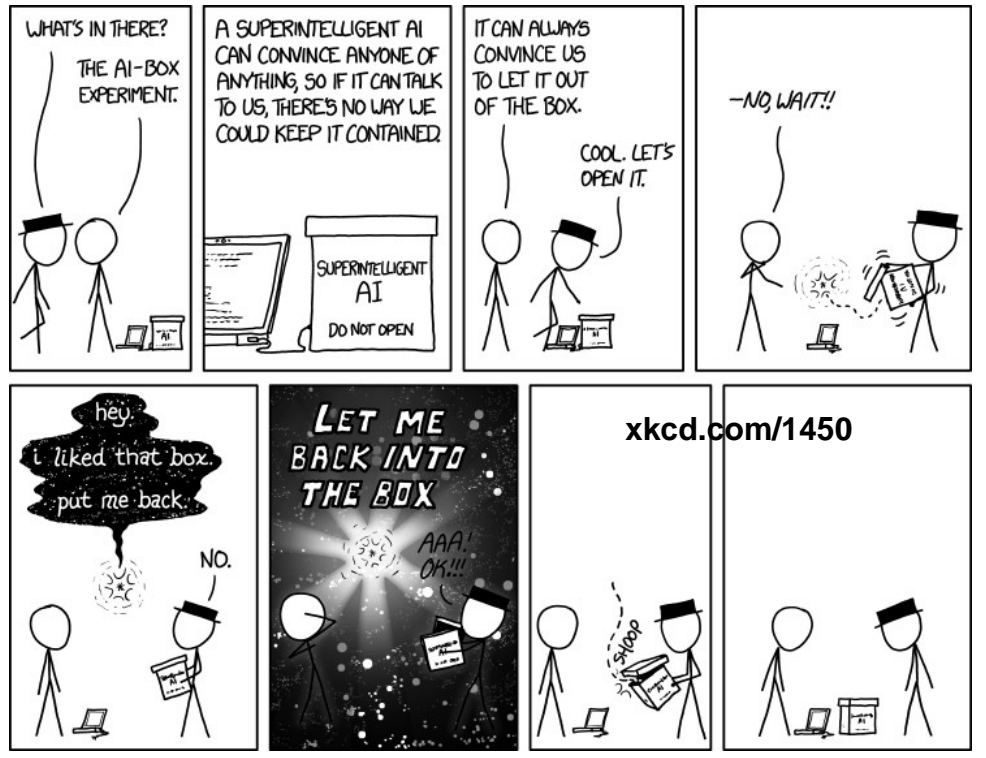

er cannot identify any files on the drive. I hadn't done anything unusual, simply viewing and attempting to copy some of the photos from the card. But, here I was, having possibly destroyed my friend's SD card and lost her photos.

Thanks to the Internet, I could see that this problem has occurred before and there are software products that claim to fix it. I tried three of them. One didn't work at all. Another spent some time crunching the card, then asked for payment before displaying the results. I decided to keep looking and found DRW. There were online ratings ranging from delighted to disappointed. However, easeus.com had been mentioned favorably in a technical publication I read, so I downloaded DRW and gave it a try. DRW was easy to use and appears to have recovered the files completely.

You can recover up to 2 GB of files for free. Beyond that, you are expected to purchase the program for \$69.95. I've seen problems like this twice before and was unable to

recover any files either time. I'm delighted, and relieved, that DRW worked so well and will be buying it the next time I encounter a problem like this.

 $\mathcal{L}_\text{max}$  , where  $\mathcal{L}_\text{max}$  , we have the set of  $\mathcal{L}_\text{max}$ 

*Quad Cities Computer Society Community Dropbox Site established 12-02-2014* **www.dropbox.com**

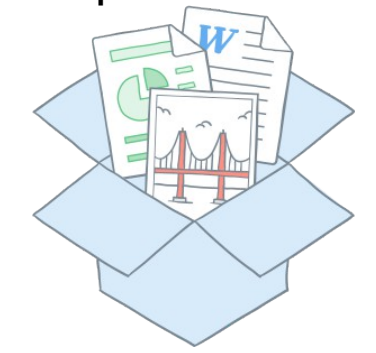

This Dropbox access site has

been created as place for all QCS members to upload files, documents, pdf's, photos, url links that may interest other club members.

We have chosen the free service which has a storage limit of 2GB. When you log on, Dropbox will ask if you wish to download their dropbox client or application. This is not required. To access and use this site you only have to go to **dropbox.com** and sign in.

Each QCS member will be emailed the log in name and password to use for access.

It is our goal to promote communication and help with one another in computing, we is a our clubs motto. If you have difficulties learning how to use this service send a note to: **theqcs@mchsi.com**

# *Two-Factor Authentication: Keeps the Hackers Out*

### By Leo Notenboom

Copyright 2014 by Leo Notenboom and Ask Leo!, reprinted with permission. Leo A. Notenboom has been playing with computers since he was required to take a programming class in 1976. An 18 year career as a programmer at Microsoft soon followed. After retiring in 2001, Leo started Ask Leo! in 2003 as a place for answers to common computer and technical questions.

Reprinted from :*BOCA BITS* DECEMBER 2014 newsletter of the Boca Raton Computer Society. **WWW.BRCS.ORG**

Two-factor authentication is a great way to keep your account secure from hackers - especially those that manage to get your password. (This is a chapter from my forth-

# *QBITS* **January 2015 --continued on next page--** 5

coming book tentatively titled "The Ask Leo! Guide to Internet Safety".) With the increased reliance on passwords to protect our online world, and the simultaneously increasing abilities of hackers to defeat them, security folks devised something called "two-factor", or "multi-factor" authentication. It's something I strongly suggest you consider. Two factor authentication relies on two different types of information, both of which must be correct, in order to confirm your identity. What you know, and what you have Traditionally, authentication has been in the form of something you know: i.e. a password, and perhaps the accompanying answers to a set of security questions. Since this is simply based on knowledge (if you know your password, you must be authorized to access this account) it's easily transferred from one person to another – intentionally or otherwise. The most common form of two-factor authentication adds something you have to the requirements – you must prove that you are in possession of something specific, something that is completely unique to you and of which there can be only one. Two-factor in practice: the authenticator app A popular implementation of two factor authentication is the Google Authenticator application. The scenario looks something like this:

 \* You install the Google Authenticator on your smart phone.

 \* You "associate" the Authenticator with your online account. Typically this is done by scanning a QR code provided by the authenticator setup process for that account, or entering a code. The application now begins displaying a 6-digit random number that changes every 30

seconds. In reality the number isn't random at all – it's a complex function of encryption keys that were created as part of the setup and association process just completed. It's completely unique to your account and your smart phone. The characteristics are very simple:

 \* There is no way for someone other than the associated service to predict what the random numbers displayed will be.

 \*Using techniques derived from public-key cryptography, the service can calculate exactly what your number should be.

 \* The associated authenticator can also calculate what your number should be. Thus, as long as you can type in the correct number as provided by the application, you must be in possession of that specific smart phone. Your two factors are:

 \* The password to your account, proving that you know the password. \* The number on your smart phone that proves you have the phone.

 \* Your login process now requires you to provide your password, and then provide the random number currently being displayed by your smart phone. Two-factor authentication in practice: SMS An alternative for those without smart phones, or who prefer it, is to use text messaging to prove you are in possession of your phone. Setup is simple: you provide your mobile number to the service, and indicate you want to use it for two-factor authentication. Your two factors are:

 \* The password to your account, proving that you know the password.

 \* A number that is text-messaged to your phone when you log in, proving that you have the phone.

Your login process now requires you to provide your password, and then provide the number texted to your phone. Some systems will also support automated voice readout of the number, meaning you don't need to use texting at all. When you log in, a call is placed to your mobile number – once again proving you have that number – and an automated system reads you the number you need to type in. Making two-factor less annoying Once people understand two-factor, the first reaction is usually "you mean I have to do this every time I log in?". Actually, no. After you login once using two-factor, most services will then let you place limits on how often the second factor will be required on that computer. You will have the following options:

 \* Never again. Meaning that this computer is, itself, trusted and in a safe location. You can login again on this computer without requiring the second factor. (Note that clearing cookies will almost certainly reset this and require two-factor authentication at the next login.)

 \* Every-so-often on this computer. Typically this means that the service will not ask for a second factor confirmation again for 30 days. (Once again clearing cookies will likely reset this.)

 \* Always ask. Two factor authentication is always required. This lets you tailor exactly how aggressive two-factor authentication should be. On a computer at home you might choose to never use two-factor, however on a laptop that you travel with you might require that it always be used, just in case you lose the laptop. This is exactly what I do. Why two-factor protects you even if you only enable and never use it So why would you enable

# *6 QBITS* **January 2015**

two-factor authentication and yet still say "never ask again"? That "never ask again" is valid only on a computer on which you've successfully used two-factor at least once. On any computer you've never used, two-factor will be required – like the computer of a hacker who happens to have stolen your password. The bottom line: even knowing your password, the hacker cannot log in if you have two-factor authentication enabled on the account. Losing your second factor One of the fears that comes up when people look into two-factor authentication is "what happens if I lose my phone?" (or other two-factor device). When you set up your account with something like the Google Authenticator, you will also be given a set of one -time passwords. Save those someplace secure. You can log in with each of those passwords exactly once without requiring that second factor. Presumably, you would log in long enough to temporarily disable twofactor authentication on the account and change the password for safety. I save the recovery codes in an encrypted file.

 \* Some services, like Microsoft, will let you set up a recovery code independent of two-factor authentication. I recommend you do so. For services using SMS, recovery can be as simple as going to your mobile provider and getting a replacement phone while keeping your mobile number. Texts are sent to your mobile number, and will follow you to whatever phone you switch to.

Two-factor availability I have two-factor authentication enabled on everything that supports it. For me, that means, among other things, Gmail, Lastpass, Dropbox, Facebook, Evernote, Microsoft, TeamViewer and even my World of Warcraft account. Unfortunately, not every service supports two-factor authentication, but I strongly recommend you consider it for those accounts that do. You'll also find that in addition to, or instead of, the two common methods I mentioned above – the Google Authenticator, and text-messaging – several services also provide alternate means of performing essentially the same function.

World of Warcraft, for example, has its own authenticator app. Facebook uses the Facebook mobile app to provide the code, or SMS if you don't have the app. Some services will provide key chain fobs that display the randomly changing number, and others can use devices like the USB-based Yubikey. Select what makes the most sense to you, and as I said, strongly consider using it to increase the security of your account. Read more:

 \* Two-Factor Authentication I recently enabled twofactor authentication on my Google account. I'll review what two-factor authentication is and how it works. (Webinar segment – video)

 \* Two-factor authentication -The Ask Leo! Glossary

 \* Are Password Managers Safe? Password management utilities are great tools to not only manage your passwords, but be more secure about how you use them. Mike Gruhn **www.webdonuts.com/2014/ 11/grandfath#**

**\_\_\_\_\_\_\_\_\_\_\_\_\_\_\_\_\_\_\_\_\_\_\_\_\_\_\_\_**

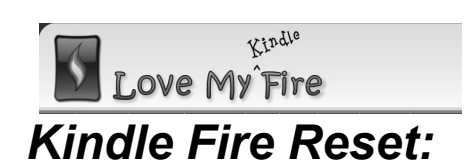

### *When It Won't Turn On, Charge, Or Is Stuck goo.gl/oJXcc0* By Rachel Bruner, Owner of **LoveMyFire.com** ©Copyright 2014 Love My Fire, L.L.C. All rights reserved.

Here's how to do a Kindle Fire reset to reboot your tablet when your Kindle Fire won't turn on, charge, or is stuck.

Resetting your device fixes a lot of Kindle Fire problems and is easy to do. So be sure you learn how to reset your Kindle Fire because at some point you're going to need it.

The tutorial on this page is not for doing a full Kindle Fire Reset to Factory Defaults. Here we'll just be rebooting your device. However, if you need to completely reset your tablet to its original, clean state that's when you would do a factory reset.

The solution to this issue works the same for each [Kindle Fire.](http://www.lovemyfire.com/amazon-kindle-fire.html) If you have the original Kindle Fire, second generation, or a Kindle Fire HD this article will show you how to reset it.

### **My Kindle Fire Won't...**

When I hear (or read) these words from those who are experiencing a problem with their Kindle Fire it usually ends with something like, "turn on", "charge", or "work".

If suddenly your Kindle Fire won't work, then it's most likely locked up.

However, sometimes when it locks up you can't tell because the screen goes dark, either gray or black. It just looks like it's off when in fact your Kindle Fire is on but is

*QBITS* **January 2015 --continued on next page--** 7

stuck.

This is usually why a Kindle Fire won't turn on or charge, because it's already on but is locked up and thus won't charge or work properly.

When an electronic device "locks up" or freezes usually resetting it fixes the problem.

When this happens I compare it to a traffic jam that needs to be cleared away, which is kind of what we're doing when we turn our Kindle Fire off and back on: clearing away an internal wreck or breaking up a fight.

That's just my take on things. ;)

### **How to Reset the Kindle Fire**

Resetting your Kindle Fire is actually really easy, just **hold down the power button for at least 20 seconds**.

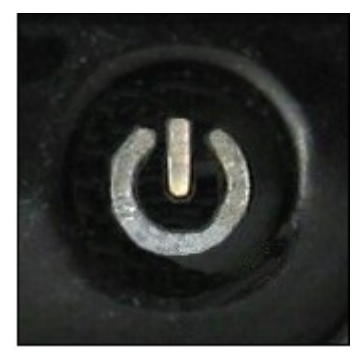

Original & Second Generation Kindle Fire Power Button

### Kindle Fire HD 7" & 8.9" Power Button

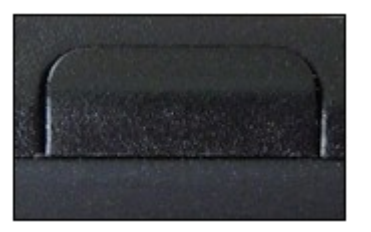

Second Generation Kindle Fire HD and Kindle Fire HDX Power Button

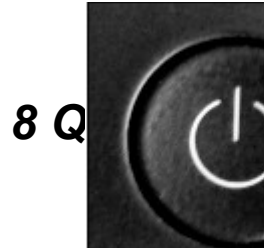

Unless the screen is black or gray, you'll know when it's off. If you can't tell, just be sure to wait a full 20 seconds.

When you're ready, hit the power button to turn it back on.

### **Kindle Fire Won't Turn On**

If your Kindle Fire won't turn on it's possible the battery went dead (if it was left "on" too long).

Plug in the power charger and wait about 15 minutes to make sure it gets enough charge, and then try turning it on again.

If it still won't turn on, try to reset the Kindle Fire again to be sure it's powered off.

### **Important Note!**

If your Kindle Fire won't charge it's very possible that your charger has died! Most of my original charging cables that came with my tablets have kicked the bucket.

If you have access to another charging cable, preferably from another Kindle Fire, try that to see if it works. If you have one from a phone you can try that as well.

**NOTE:** The charger obviously needs a Micro USB connection to fit into your Kindle Fire. HOWEVER, some cables won't work, at least some of the chargers I've tried have worked while others haven't. (TEST AT YOUR OWN RISK.)

I'm currently testing several different chargers and cords from other companies, which I'll post about later on this site.

### **Kindle Fire Fixed or Still Won't Work?**

Hopefully resetting your tablet solves the problem, but if it doesn't you might want to consider doing a Kindle Fire reset to factory defaults.

If you're not ready for that extreme of a step, then I'd highly recommend contacting Amazon Support. (Select Help at the top and then the "Contact Us" button.)

If this tip (or anything else on my site) helps solve your Kindle Fire problem please let me know by posting a comment on my Facebook page, my Google+ Page, or even send me a Tweet!

I love knowing that the articles and resources I share on this website are helpful to others.

### **Kindle Fire Battery Saving Tips**

If you're having trouble with keeping your Kindle Fire charged, you'll want to see my new battery saving tips. These will help your battery power last longer, letting you more fully enjoy your tablet and less time charging!

# *Book Review – The Digital Negative*

Review by Mark Mattson, Editor, *Computer Users of Erie*, www.cuerie.com,

### **cuerie01 (at) roadrunner.com**  *The Digital Negative* By Jeff Schewe

(reprinted from *Bits and Bytes*, November 2014 issue, newsletter of the Midland Computer Club **mcc.apcug.org**

If you've been involved in photography for a lot of years, the title of this book may ring familiar. That's because it was named as an homage to a work by Ansel Adams titled 'The Negative', originally published in 1955. Ansel also wrote

**8 QBITS** January 2015

'The Camera' and 'The Print', of which Jeff has reworked the last title into another homage title, 'The Digital Print'.

This volume brings you the most comprehensive look at how a digital camera produces its negative, otherwise known as the RAW file. Rather than being based on physical film emulsion and base, it is a purely digital image, living life as a collection of bits in a file on your computer. Nonetheless, it is just as important as the film negative in how it stores and presents your images to the world.

The volume is divided into six highly detailed chapters, covering topics ranging from what a digital negative is, to developing an efficient workflow to speed your image processing:

- Ch. 1: What is a digital negative?
- Ch. 2: Adobe RAW Image Processing: An Overview
- Ch. 3: Fundamentals of Lightroom and Camera RAW
- Ch. 4: Advanced RAW Processing using Lightroom or Camera RAW
- Ch. 5: Deploying Photoshop to Perfect your Digital Negatives
- Ch. 6: Creating an Efficient Workflow

Don't let the small number of chapters fool you: this book packs 312 pages full of content, from sample images and screenshots to tips and insights into how best to process your images.

If your camera supports shooting in RAW format, you would be better off using it to make your images than the JPEG option. JPEG gives you a smaller file size, but at the expense of losing a lot of image detail and data. RAW gives you the most image data your camera can

produce, and will allow you to make your images the highest quality you could want, especially if you are trying to make a living selling your photography.

Author Schewe gives many detailed examples of how best to deal with different image types, from blownout skies to sharpening for maximum effect.

The early chapters deal with what a digital negative is, how it is created, and some other technical details…but all of which are written in easy to understand language. Following this comes a look at Camera RAW and Lightroom, and explores the controls and functionality of each as related to RAW image editing. I don't think there was a control or option that was missed from either application and, again, it's in easy to read language.

The chapter on Photoshop is included as there ARE times when you need the extra power and capabilities not present in Camera RAW and Lightroom to fine-tune your images. Finally, chapter six takes a look at Jeff's workflow, from ingestion of the RAW images to archiving and outputting the finished image. It can give you a look at what you're doing, and how to improve it to be more efficient.

If you're looking for a good background primer on the Digital Negative and how and what a RAW file is, this is the volume you've been waiting for. It gives you the information you need to produce the best images you can from your digital camera, and does so in a way that you won't find intimidating or confusing.

'*The Digital Negative*' is published by Peachpit Press (www.peachpit.com), and is available either in print form (\$39.99 list) or eBook format (\$31.99 list). You can find them also on Amazon.com, or you can order from Peachpit and use your UG discount code. The print ISBN is 978-0-321-83957-2 and the eBook ISBN is 978-0-13- 306436-0.

\_\_\_\_\_\_\_\_\_\_\_\_\_\_\_\_\_\_\_\_\_\_\_\_\_\_\_\_

# *My eBay for Seniors*

By Michael Miller, Que Publishing Review by Melvin Weekley, Editor, Seniors Computer Group, CA **Mlweekle (at) cox.net www.SCGsd.org** 

Rating: 5 Stars

 Excellent resource for the beginner and the experienced user

 This is an excellent book, the best I have seen on the subject of using eBay.

 What I like the most is the organization of the subject matter and the indexes. The table of contacts has an excellent list of the topics that will interest most readers and you can read about a topic that is of particular interest or just read through the book.

 The index is quite thorough and is easy to find the particular topic you wish to read about.

 The content of the book is very thorough and written in a style to appeal to all level of readers. A person just starting to use eBay will find it extremely helpful in guiding them through the process of learning and using eBay. The experienced reader can jump quickly to the particular topic they wish to learn more about and get the details they need.

 The book also has excellent charts of the various items included in each area and makes it simple and quick to find what you need.

 I would recommend this book to anyone from the one considering trying out eBay to the experienced user just wanting a quick reference to details of using eBay.

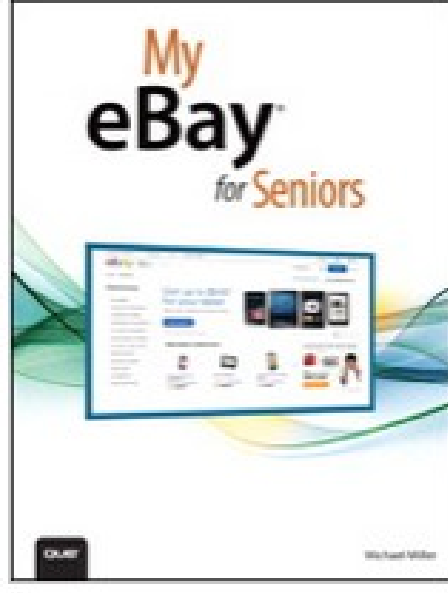

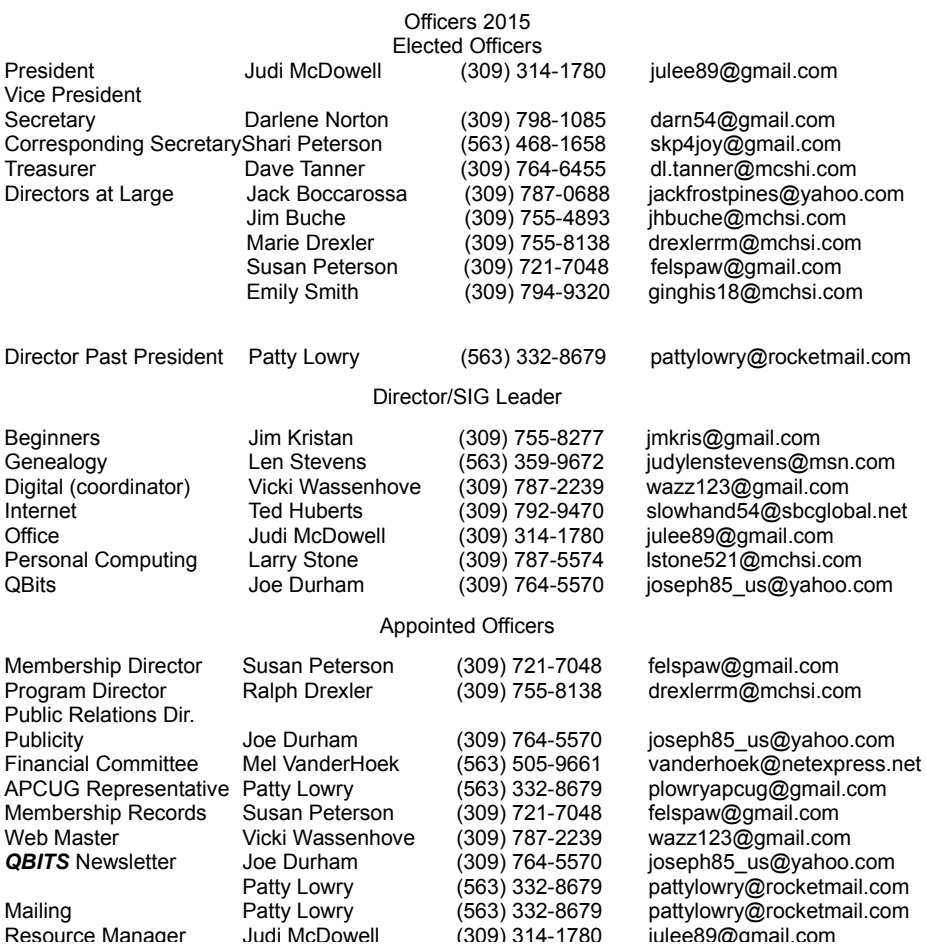

# SUDOKO SOLVED:**goo.gl/F4G2tj**

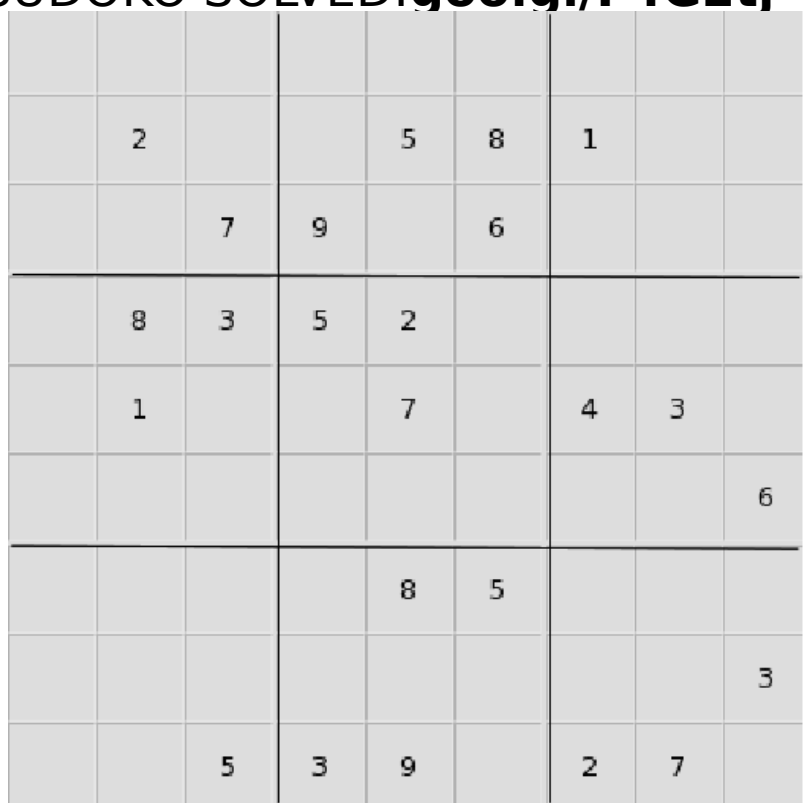

### *MEMBERSHIP CORNER Membership dues are payable July 1st each year and expire the following June 30th.*

*Individuals \$30 Family \$40 Payments can be made in person at a meeting or mailed to the treasurer David Tanner 3449 – 52nd Street Moline, IL 61265*

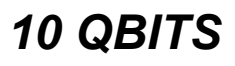

*10 QBITS* **January 2015**

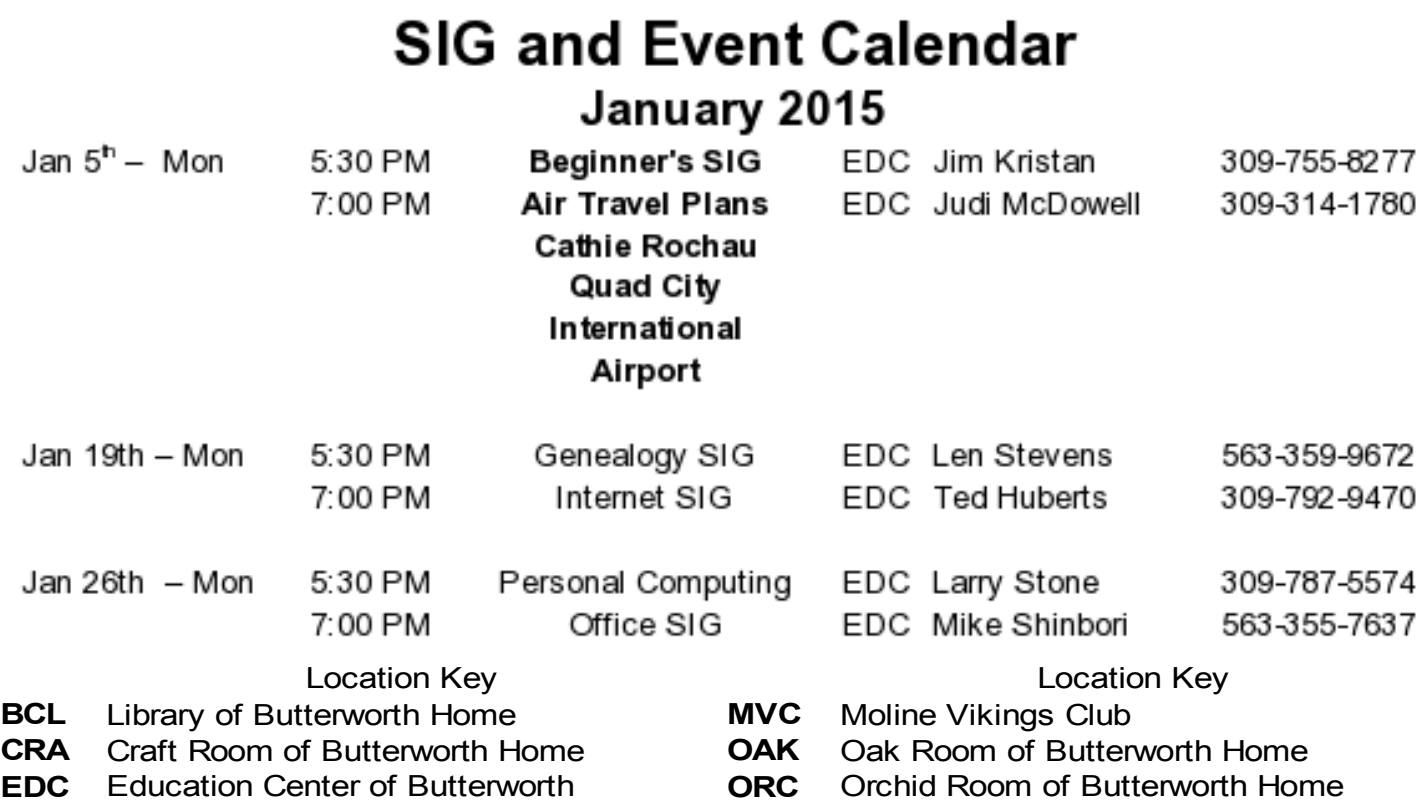

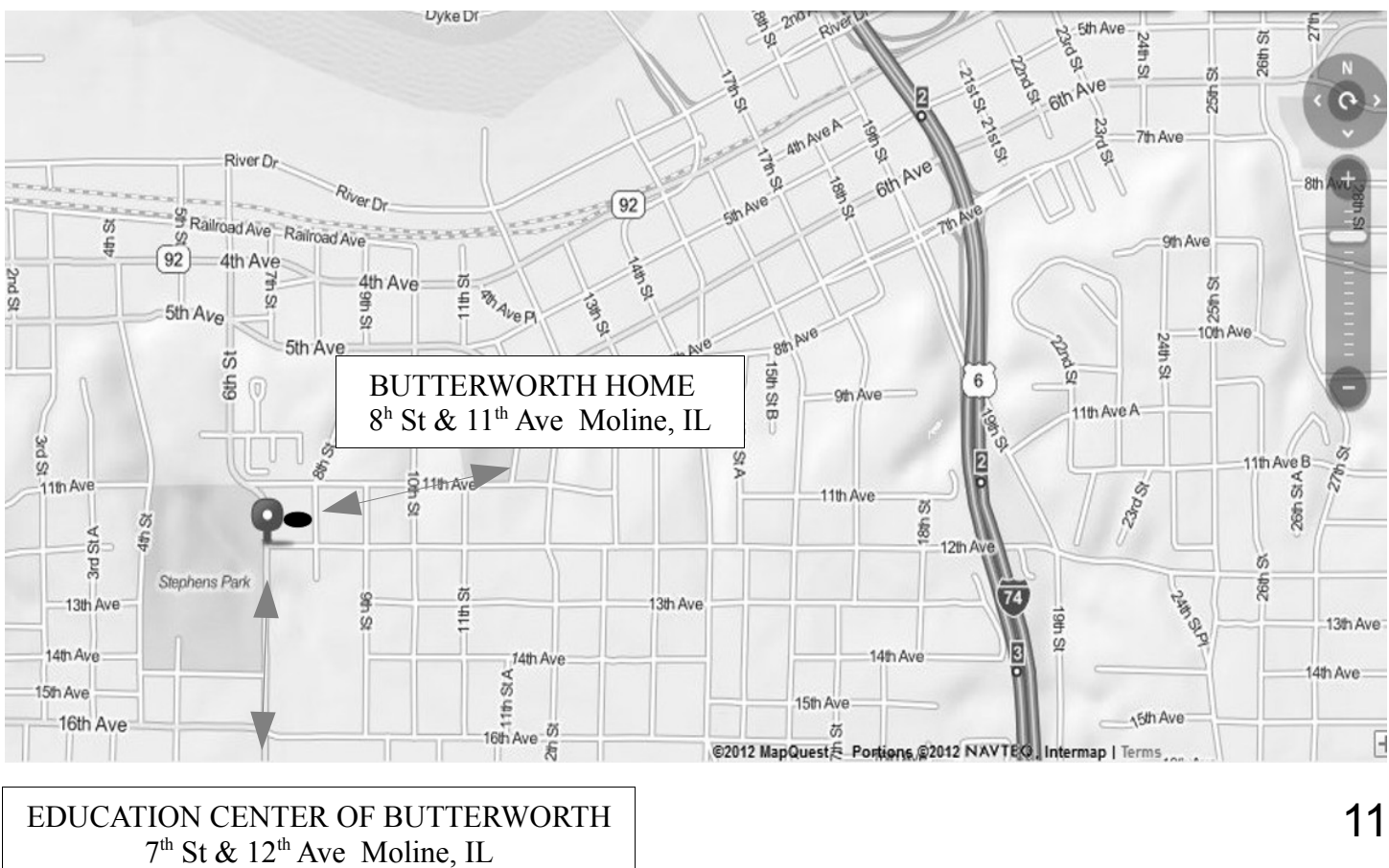

Quad Cities Computer Society c/o Dave Tanner 3449 - 52nd St Moline IL 61265

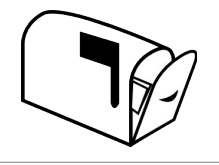

Moving? Send an address change to: **felspaw@sbcglobal.net**

### **This Month in** *QBITS* **....**

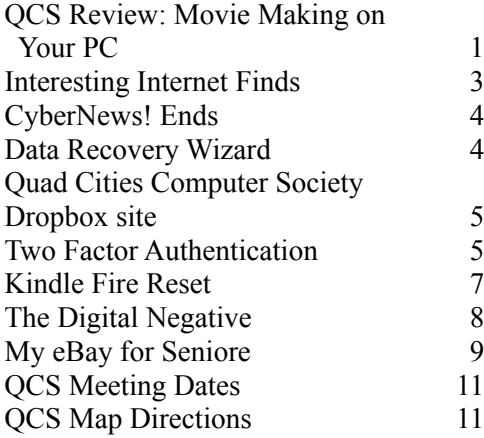

*Monday* **January 5th , 2014** *Butterworth Education Center 7:00 PM Planning Your Air Travel*

*With*

*Quad City International Airport Presented by Cathie Rochau Marketing Representative*

*12 QBITS* **January 2015**